# INSTRUKCJA APLIKACJI

# APCOAEFLOW

# 1. Ściągamy aplikację APCOA FLOW ze sklepu PLAY lub APP STORE

Android: https://play.google.com/store/apps/details?id=com.apcoaflow.consumer&hl=pl&gl=US

iOS https://apps.apple.com/pl/app/apcoa-flow-proste-parkowanie/id1358202825?l=pl

### 2. Dokonujemy rejestracji – tworzymy nowe konto użytkownika

Uwaga - numer rejestracyjny – należy go wprowadzić ze spacją w odpowiednim miejscu

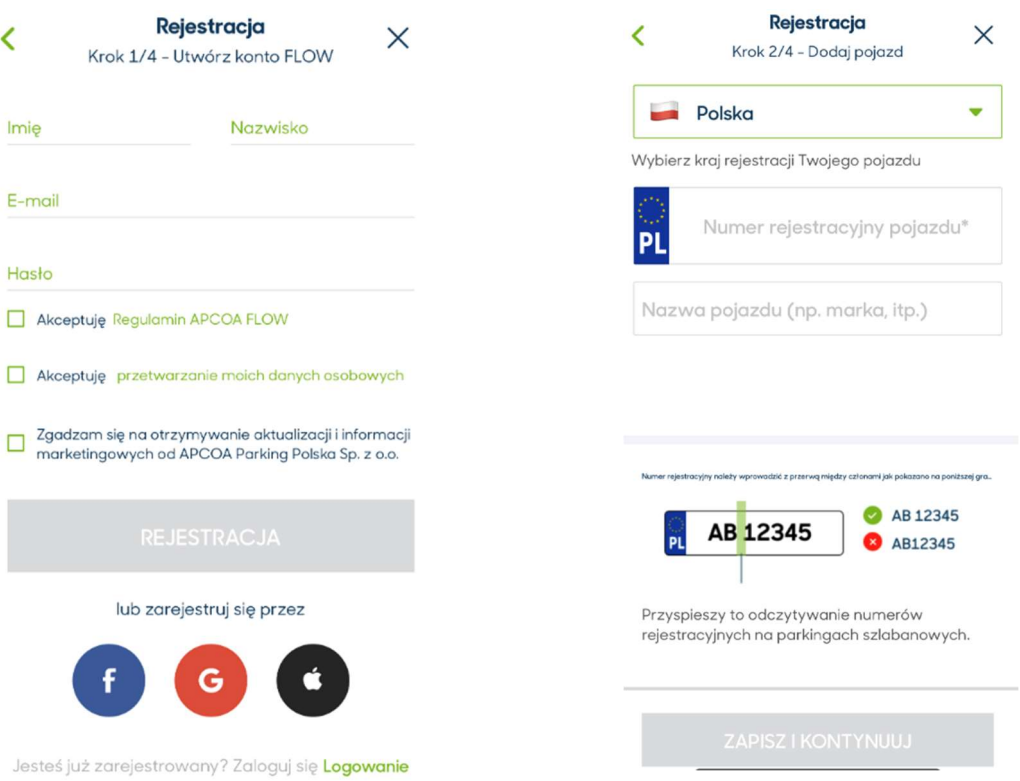

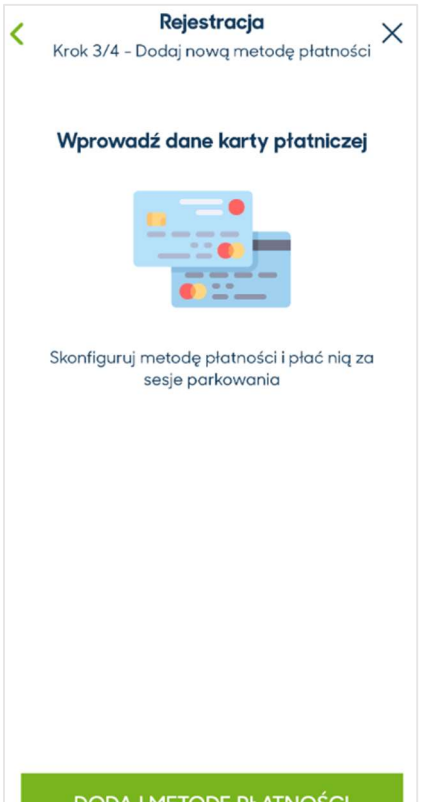

DODAJ METODĘ PŁATNOSCI

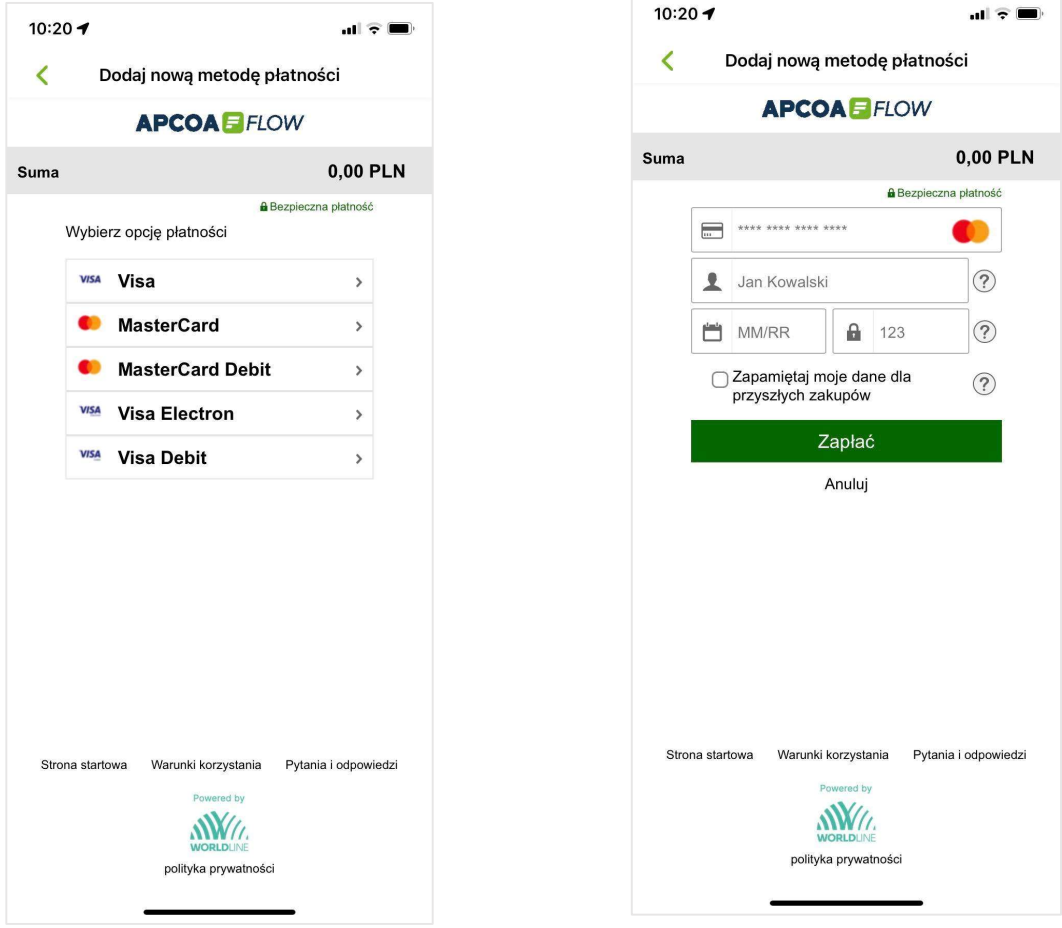

www.apcoa.pl/apcoa-flow

3. W przypadku chęci uzyskania faktury należy założyć PROFIL BIZNESOWY – w tym celu klikamy w lewym górnym rogu na 3 poziome kreseczki.

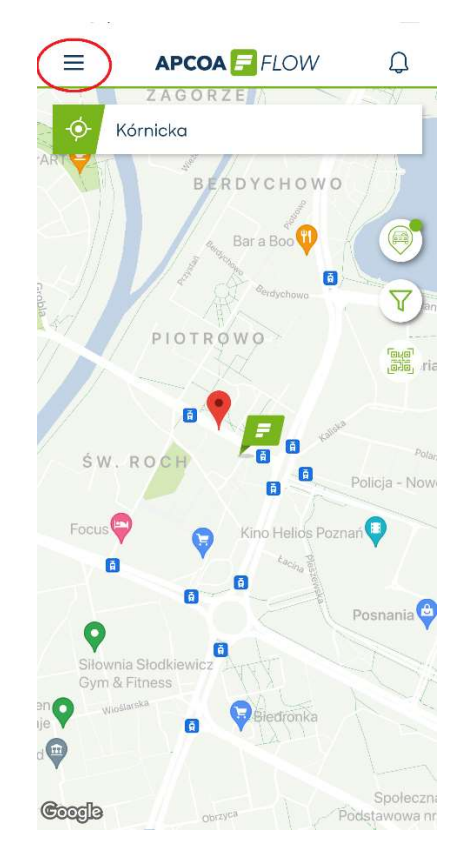

3.1 Klikamy opcję "Płatności i profile"

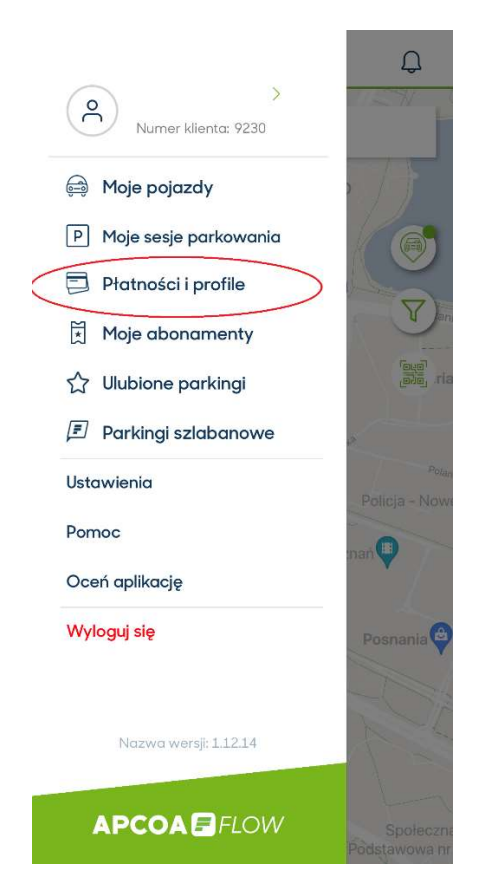

3.2 Dodajemy konto biznesowe – uzupełniamy dane firmy i klikamy "KONTYNUUJ"

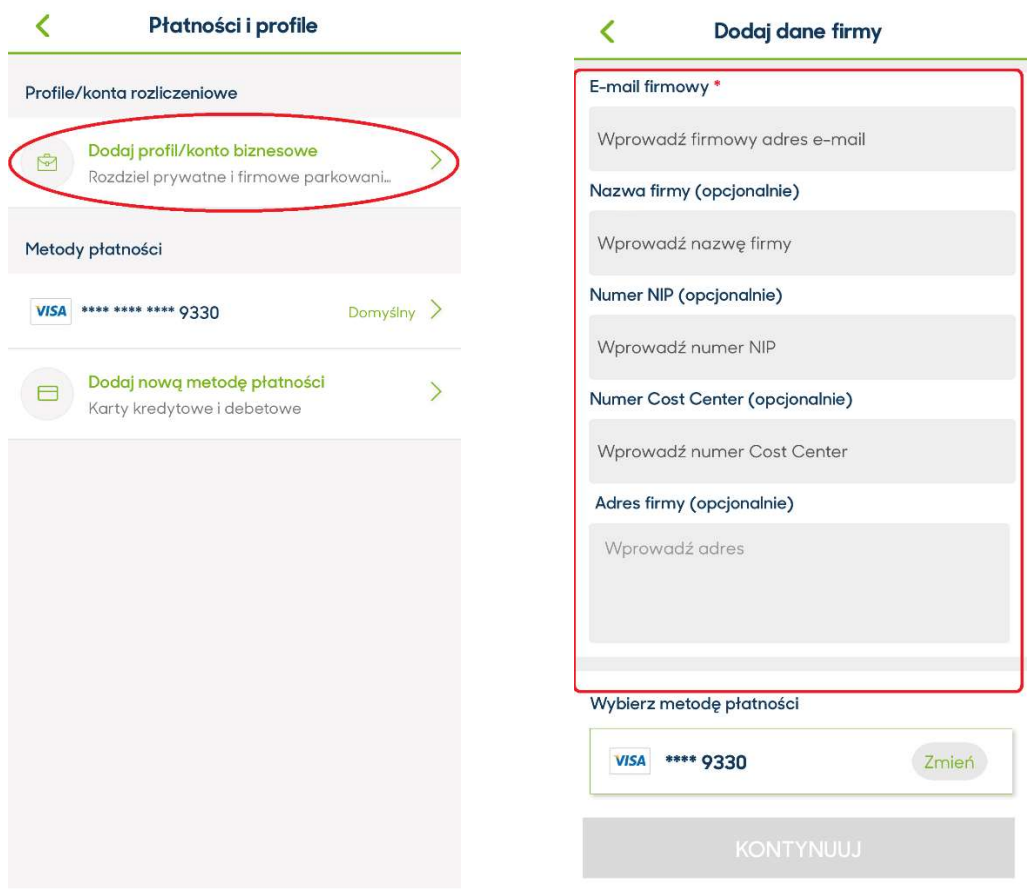

3.3 Wybieramy profil biznesowy i przesuwamy suwak w prawo ustawiając profil jako domyślny.

## www.apcoa.pl/apcoa-flow

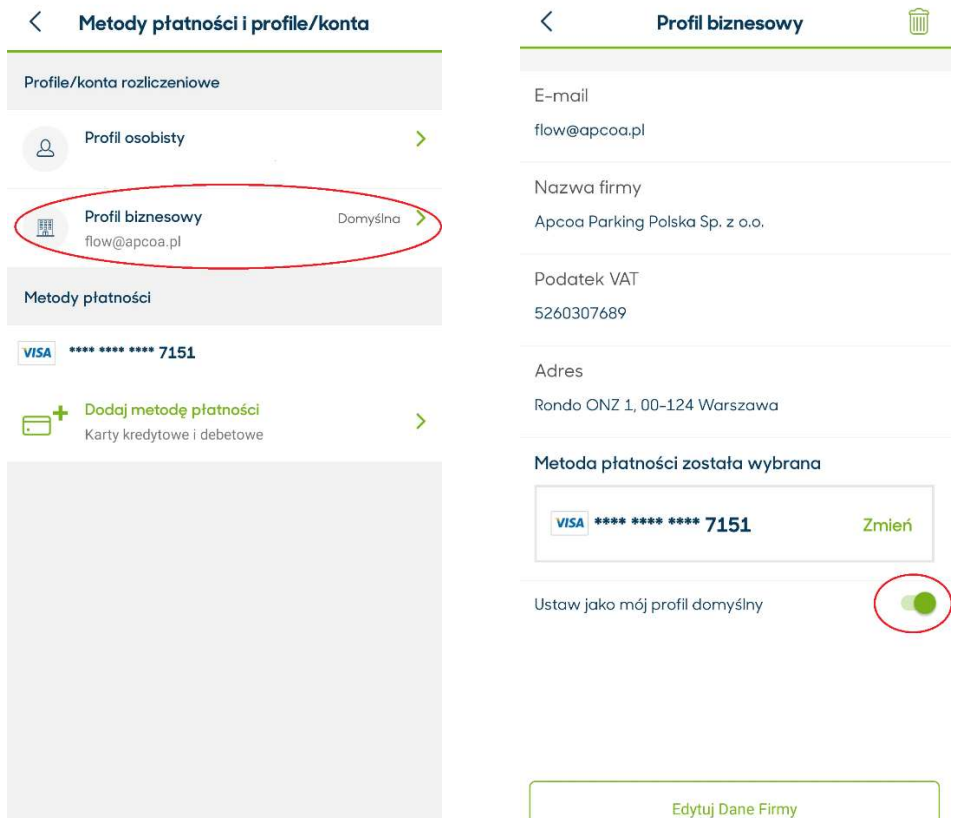

4. Wyszukujemy interesujący nas parking a następnie klikamy "KUP ABONAMENT"

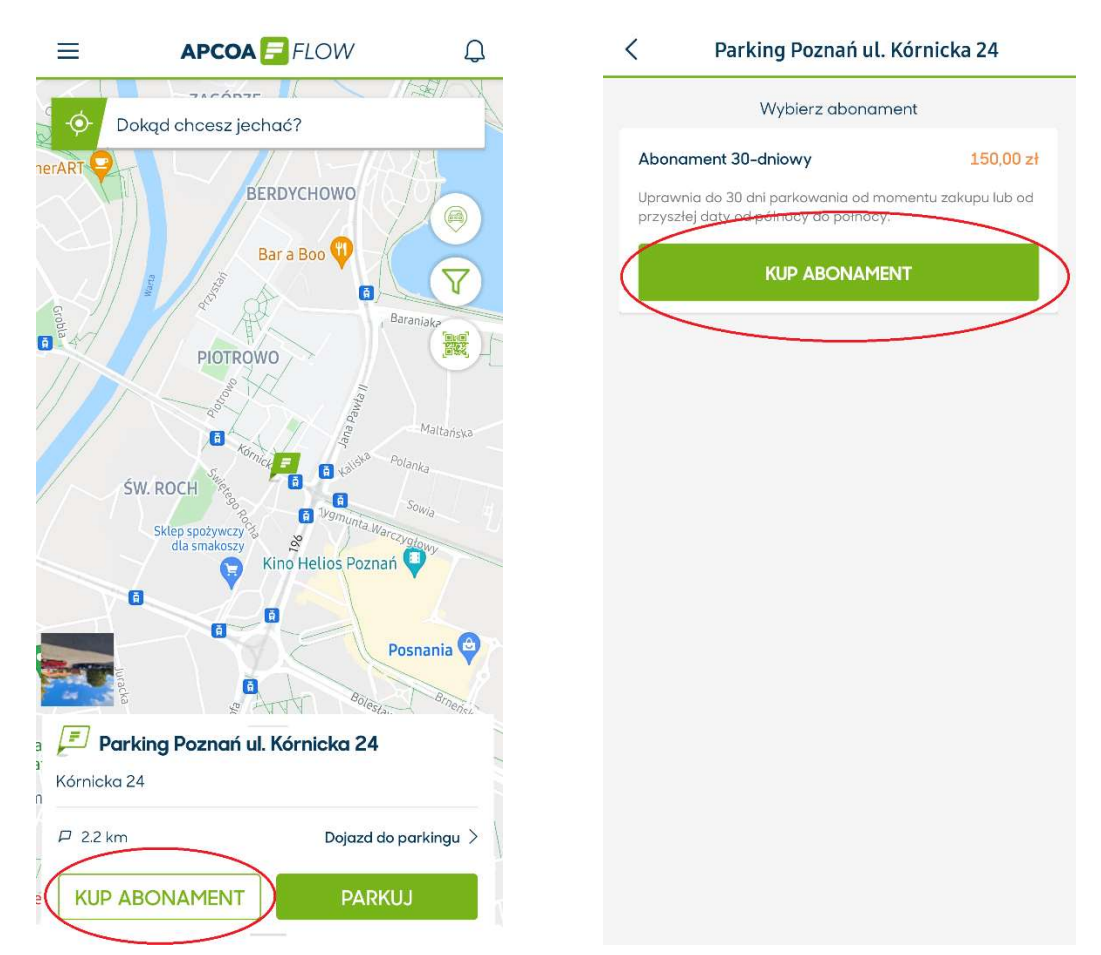

www.apcoa.pl/apcoa-flow

4.1 Zaznacz datę od której ma obowiązywać abonament, jeśli chcesz aby abonament odnawiał się cyklicznie co miesiąc zaznacz odpowiedni suwak i następnie kliknij DALEJ

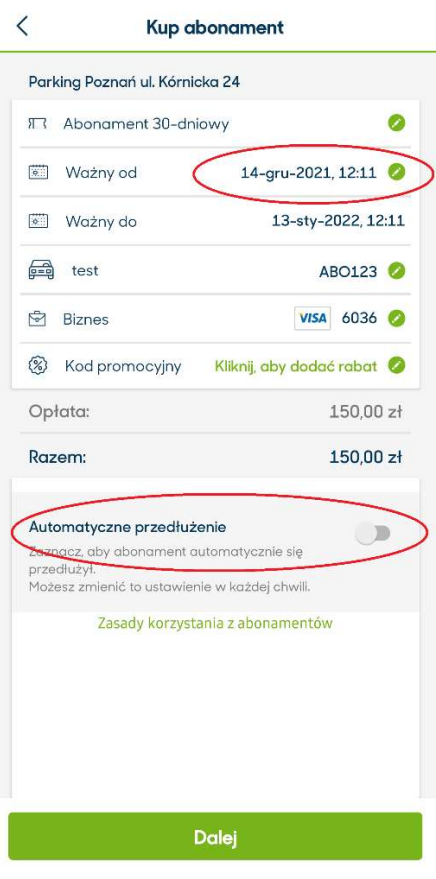